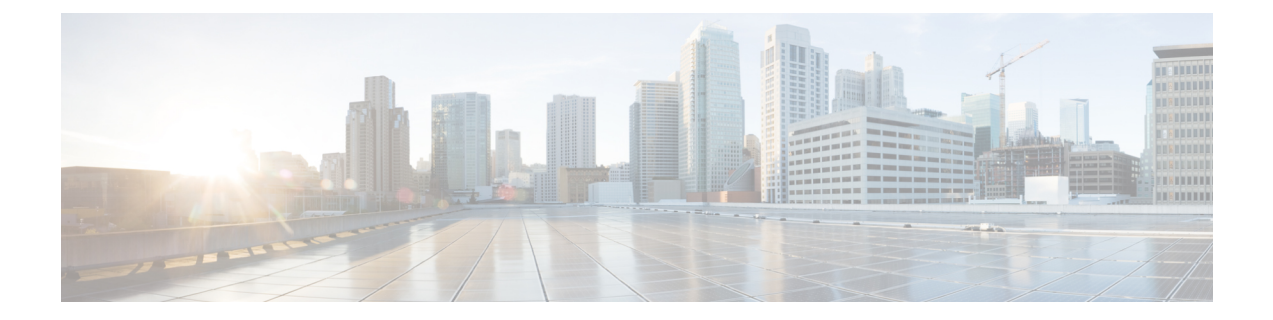

# **IP** 接口和访问设备

本章包含以下部分:

- IP [接口和访问设备](#page-0-0), on page 1
- IP接口, on [page](#page-0-1) 1

## <span id="page-0-0"></span>**IP** 接口和访问设备

您可以通过各种服务访问在思科内容安全设备上创建的任何 IP 接口。 默认情况下,在每个接口上启用或禁用以下服务:

**Table 1:** 默认情况下在 **IP** 接口上启用的服务

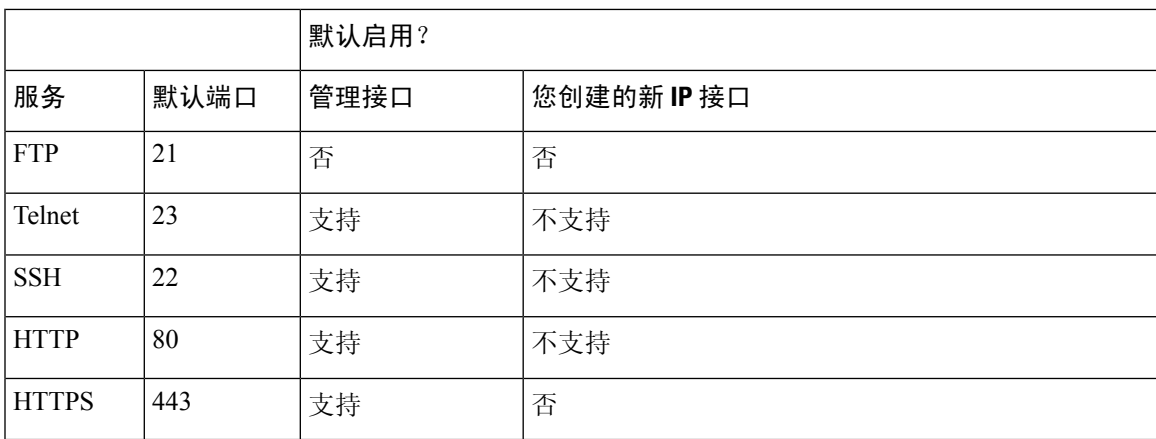

## <span id="page-0-1"></span>**IP**接口

IP接口包含到网络的各个连接所需要的网络配置数据。可以向物理以太网接口配置多个IP接口。您 还可以通过 IP 接口配置对垃圾邮件隔离区的访问权限。对于邮件传送和虚拟网关,每个 IP 接口都 用作一个具有特定 IP 地址和主机名的虚拟网关地址。也可以将接口"连接"到不同组中(通过 CLI),系统在传输邮件时将遍历这些组。连接或组合虚拟网关,对于在多个接口之间均衡大型邮件 活动的负载非常有用。还可以创建 VLAN,并像配置任何其他接口(通过 CLI)一样配置它们。有 关更多信息,请参阅邮件安全设备用户指南或在线帮助中的"高级网络"章节。

## 配置 **IP** 接口

使用"管理设备">"网络">"IP 接口"页面(和 interface config 命令)可以添加、编辑或删除 IP 接口。

## 

**Note**

不能更改安全管理设备上与管理接口相关联的名称或以太网端口。此外,安全管理设备不支持下面 讨论的所有功能(例如,虚拟网关)。

配置 IP 接口时需要以下信息:

#### **Table 2: IP** 接口组件

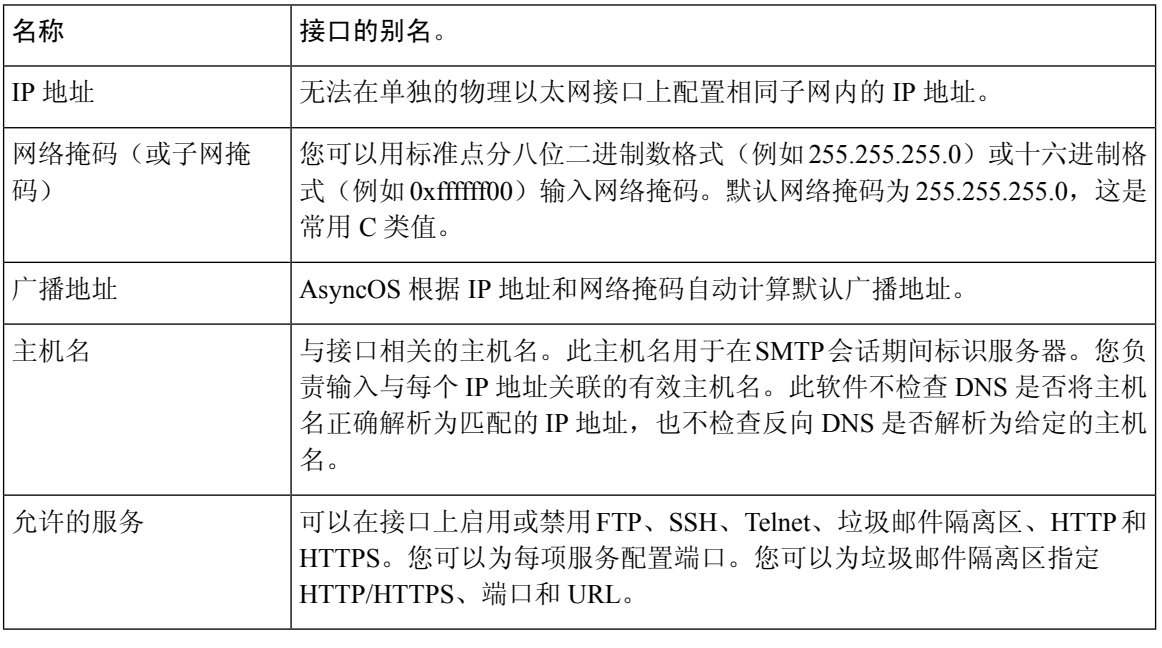

**Note** 如果已[按设置、安装和基本配置](b_sma_admin_guide_14_1_chapter2.pdf#nameddest=unique_11)所述完成系统设置向导并提交更改,则设备上应该已配置管理接口。

### 使用 **GUI** 创建 **IP** 接口

- 步骤 **1** [仅限新 Web 界面] 在安全管理设备中,单击 加载旧 Web 界面。
- 步骤 **2** 依次选择管理设备 **(Management Appliance) >** 网络 **(Network) > IP** 接口 **(IP Interfaces)**。
- 步骤 **3** 单击添加 **IP** 接口 **(Add IP Interface)**。
- 步骤 **4** 输入接口的名称。
- 步骤 **5** 选择以太网端口并输入 IP 地址。
- 步骤 **6** 输入 IP 地址的网络掩码。
- 步骤 **7** 输入接口的主机名。
- 步骤 **8** 选中要在此 IP 接口上启用的每项服务旁边的复选框。必要时更改相应的端口。
- 步骤 **9** 选择是否启用将 HTTP 重定向至 HTTPS,以便在接口上进行设备管理。
- 步骤 **10** 如果您使用垃圾邮件隔离区,可以选择 HTTP 和/或 HTTPS 并分别指定端口号。您还可以选择是否将 HTTP 请求 重定向至 HTTPS。最后, 您可以指定 IP 接口是否是垃圾邮件隔离区的默认接口, 以及是将主机名用作 URL 还 是提供自定义 URL。
- 步骤 **11** 提交并确认更改。

## 通过 **FTP** 访问设备

 $\bigwedge$ 

- 步骤 **1** [仅限新 Web 界面] 在安全管理设备中,单击 加载旧 Web 界面。
- 步骤 **2** 选择管理设备 > 网络 > **IP** 接口页或(interfaceconfig 命令)为接口启用 FTP 访问。
	- **Note** 请记得在进行下一步之前提交您所做的更改。
- 步骤 **3** 通过 FTP 访问接口。确保使用的是接口的正确 IP 地址。

示例: ftp 192.168.42.42

许多浏览器还允许通过 FTP 访问接口。

示例: ftp://192.10.10.10

步骤 **4** 浏览到尝试完成的特定任务所在的目录。通过 FTP 访问接口后,可以浏览以下目录以复制和添加("GET"和 "PUT")文件。请参阅下表。

通过使用"管理设备">"网络">"IP 接口"页或 interfaceconfig 命令禁用服务, 您可断开自己与 GUI 或 CLI 的连接,具体取决于您如何连接到设备。如果无法使用其他协议、串行接口或管理端口 上的默认设置重新连接到设备,请勿使用此命令禁用服务。 **Caution**

#### **Table 3:** 可供访问的目录

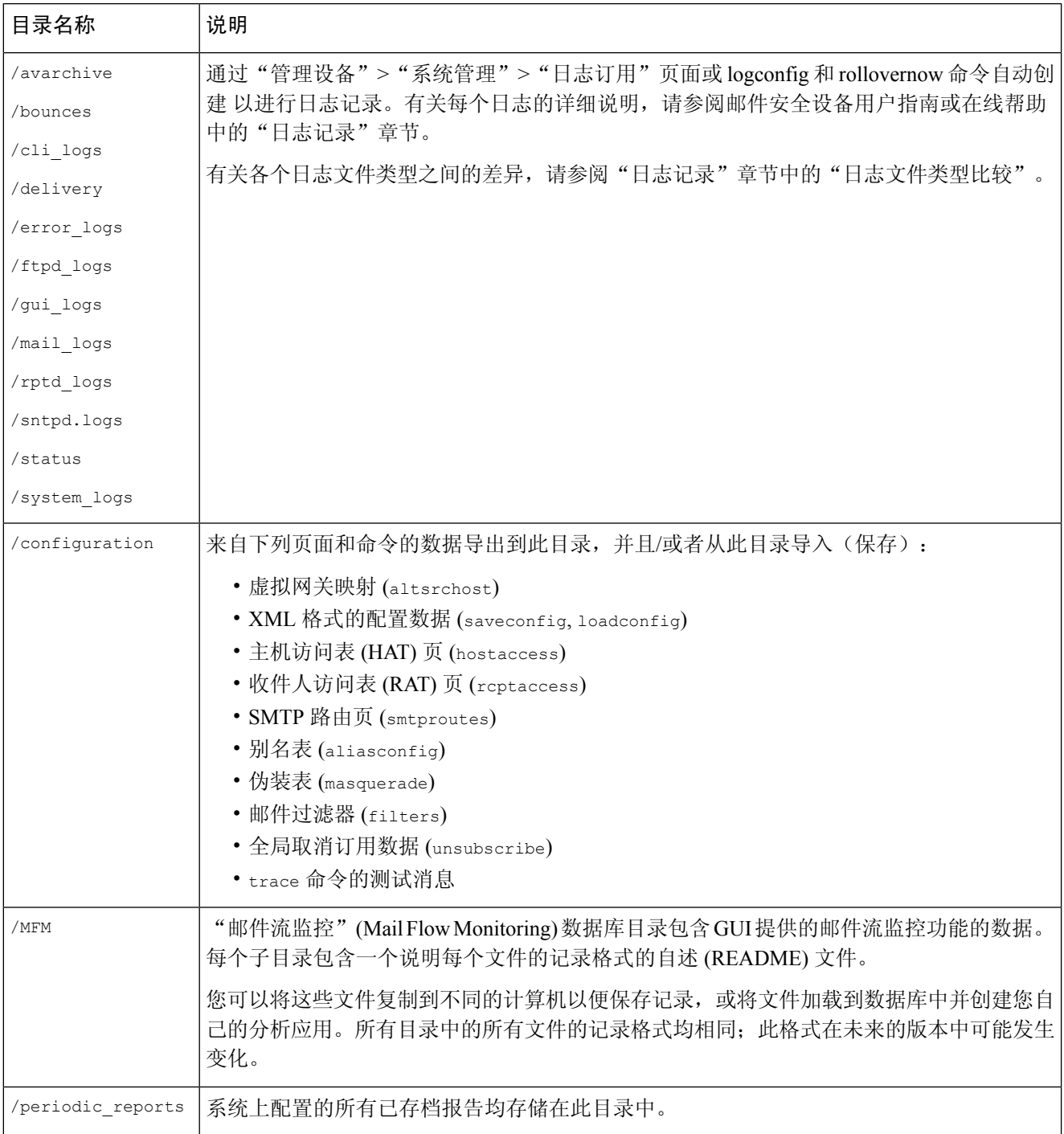

### 步骤 **5** 使用 FTP 程序将文件上传和下载到相应的目录以及从中上传和下载。

## 安全复制 **(scp)** 访问权限

如果您的客户端操作系统支持安全复制 ( scp ) 命令,您可以将文件复制到可用于访问的目录表中列 出的目录,或者从这些目录中复制文件。例如,在以下示例中,文件 /tmp/test.txt 会从客户端复制主 机名为 mail3.example.com 的设备的配置目录中。

 $\mathscr{D}$ 

**Note** 用户口令(管理员)的命令提示符。此示例仅供参考;您的操作系统的安全复制实施可能有所不同。

```
% scp /tmp/test.txt admin@mail3.example.com:configuration
The authenticity of host 'mail3.example.com (192.168.42.42)' can't be established.
DSA key fingerprint is 69:02:01:1d:9b:eb:eb:80:0c:a1:f5:a6:61:da:c8:db.
Are you sure you want to continue connecting (yes/no)? yes
Warning: Permanently added 'mail3.example.com ' (DSA) to the list of known hosts.
admin@mail3.example.com's passphrase: (type the passphrase)
test.txt 100% |****************************| 1007 00:00
%
在本例中,从设备复制了相同文件到客户机:
% scp admin@mail3.example.com:configuration/text.txt .
admin@mail3.example.com's passphrase: (type the passphrase)
test.txt 100% |****************************| 1007 00:00
您可以用安全复制 (scp) 命令替代 FTP,在内容安全设备之间传输文件。
```
**Note**

只有操作员或管理员组的用户可以使用安全复制(scp)访问设备。有关详细信息,请参阅[关于恢复到](b_sma_admin_guide_14_1_chapter16.pdf#nameddest=unique_812) AsyncOS [的某个较早版本。](b_sma_admin_guide_14_1_chapter16.pdf#nameddest=unique_812)

## 通过串行连接访问

如果通过串行连接连接至设备,请针对控制台端口使用以下信息。

有关此端口的完整信息,请参阅设备的硬件安装指南。

#### 相关主题

• [文档](b_sma_admin_guide_14_1_appendix5.pdf#nameddest=unique_389)

### **80** 和 **90** 系列硬件的串行端口引脚详细信息

**Figure 1: <sup>80</sup>** 和 **<sup>90</sup>** 系列硬件的串行端口引脚详细信息

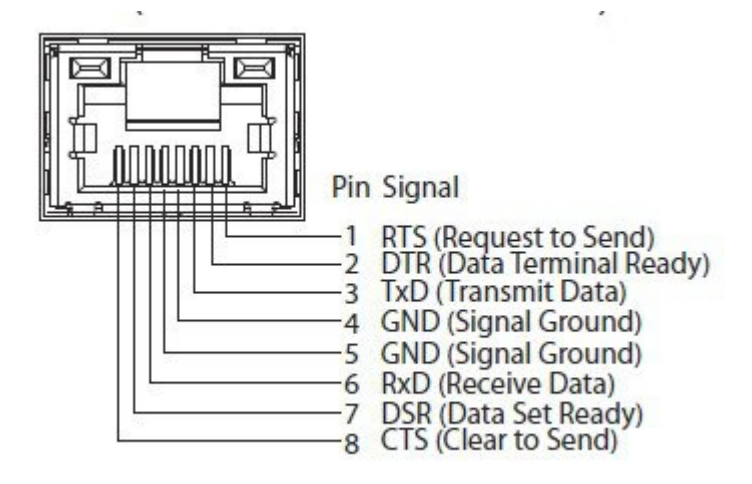

### **70** 系列硬件的串行端口引脚详细信息

下图展示串行端口连接器的引脚编号,串行端口引脚分配表定义串行端口连接器的引脚分配情况和 接口信号。

**Figure 2:** 串行端口的引脚编号

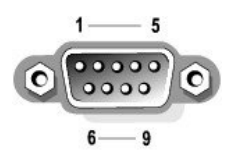

#### **Table 4:** 串行端口引脚分配

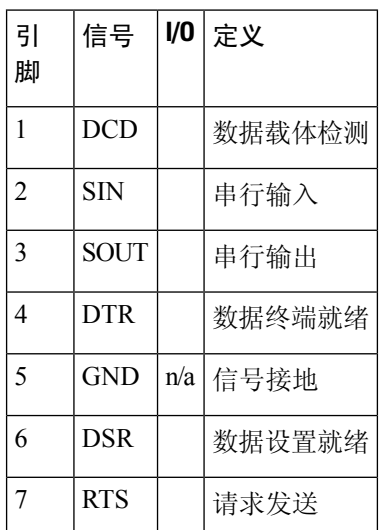

 $\mathbf{l}$ 

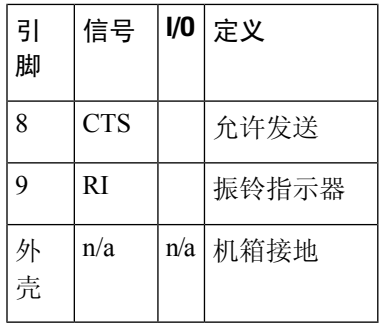

 $\overline{\phantom{a}}$ 

I